# STUDENT SELF-SERVICE GUIDE

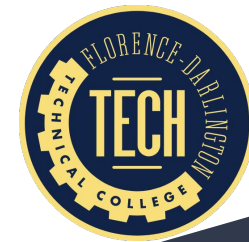

# STEP ONE: SIGN IN

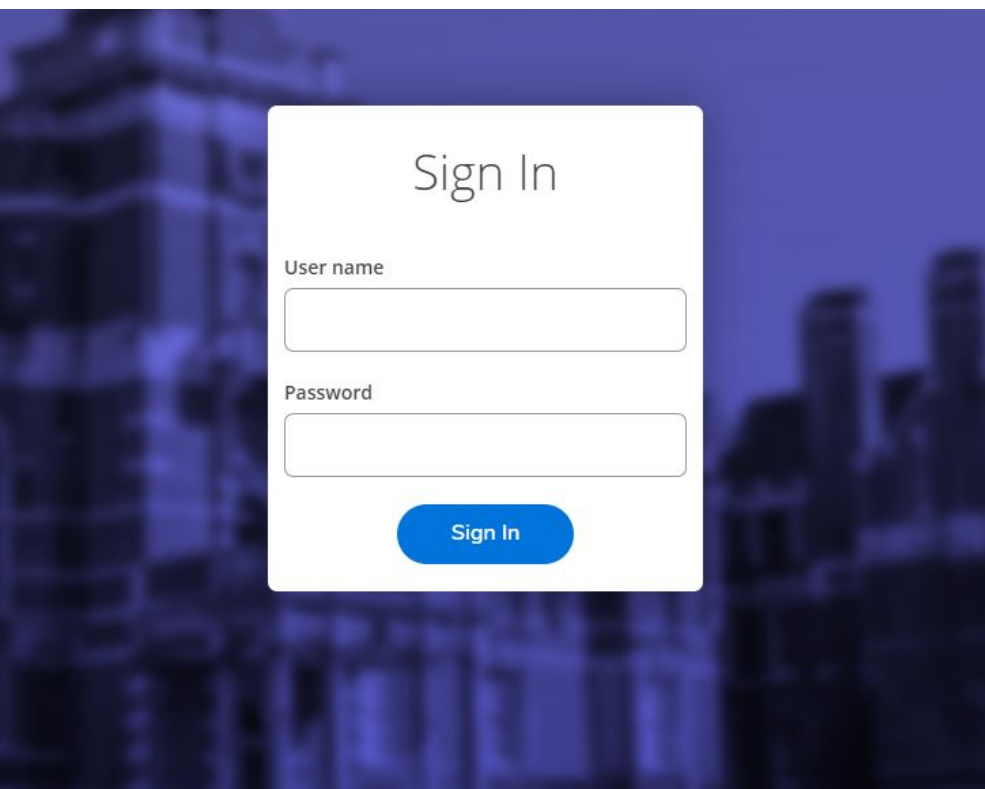

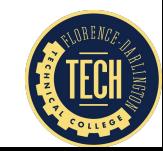

# MAIN SCREEN

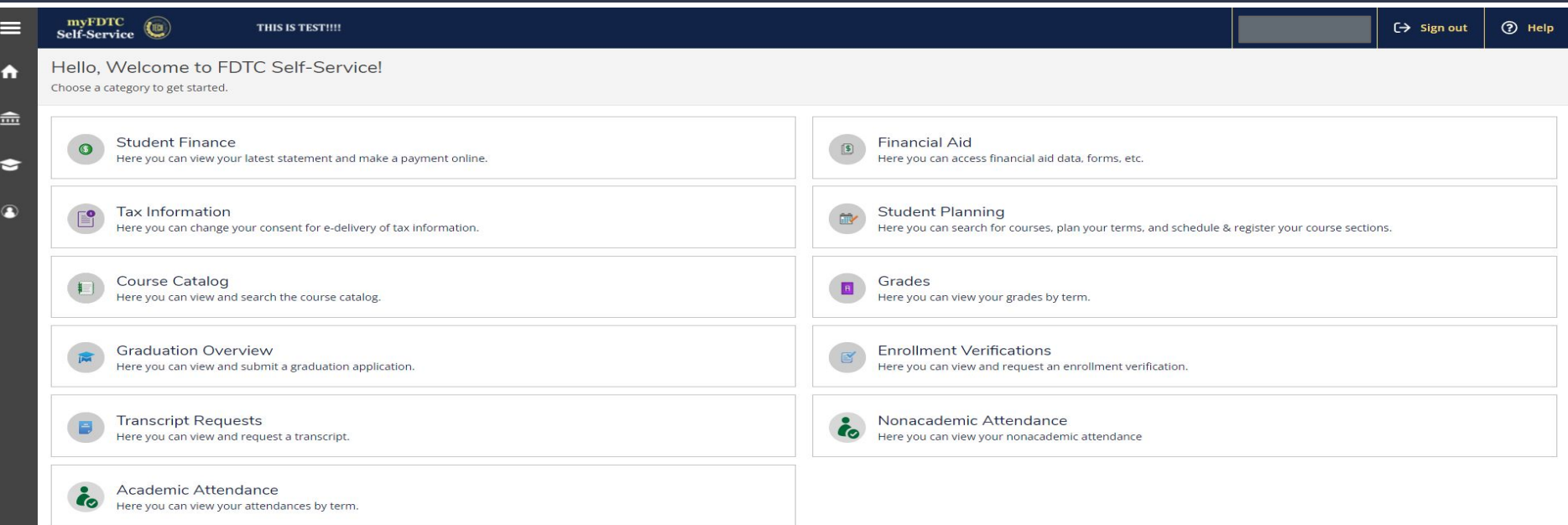

From this page, you can request a transcript, review your grades, review your financial aid information, etc.

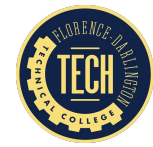

# HOW TO REGISTER FOR COURSES

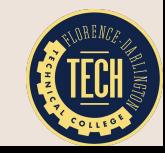

# REGISTRATION: STEP ONE

#### To begin the registration process, click **"Student Planning"**

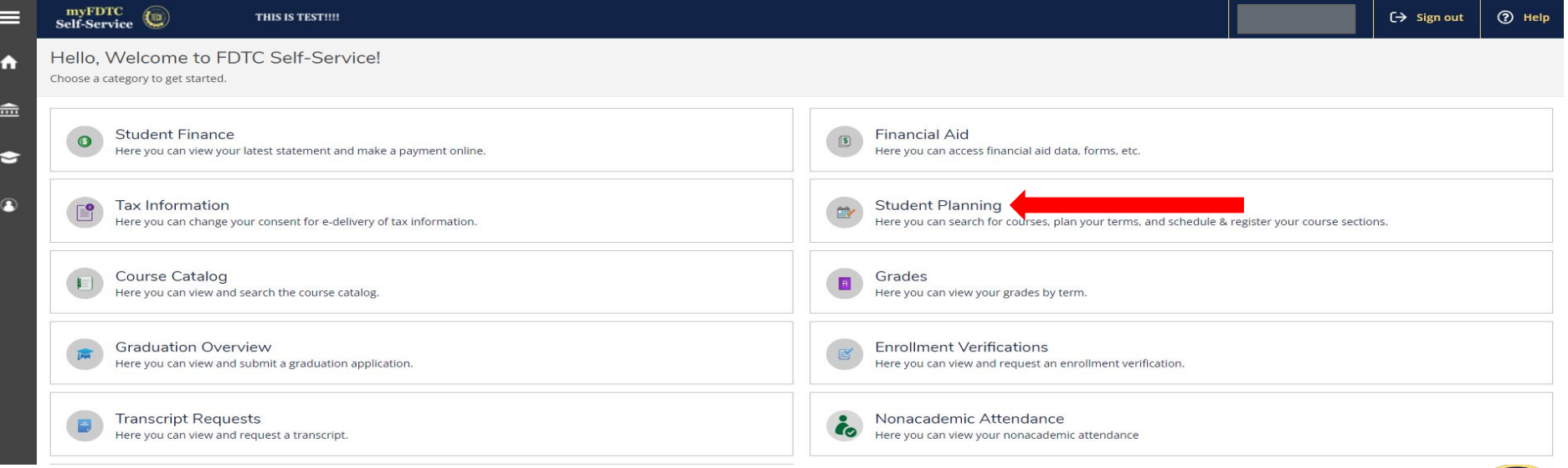

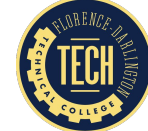

### REGISTRATION: STEP TWO

#### Next, click **"Go to Plan & Schedule"**

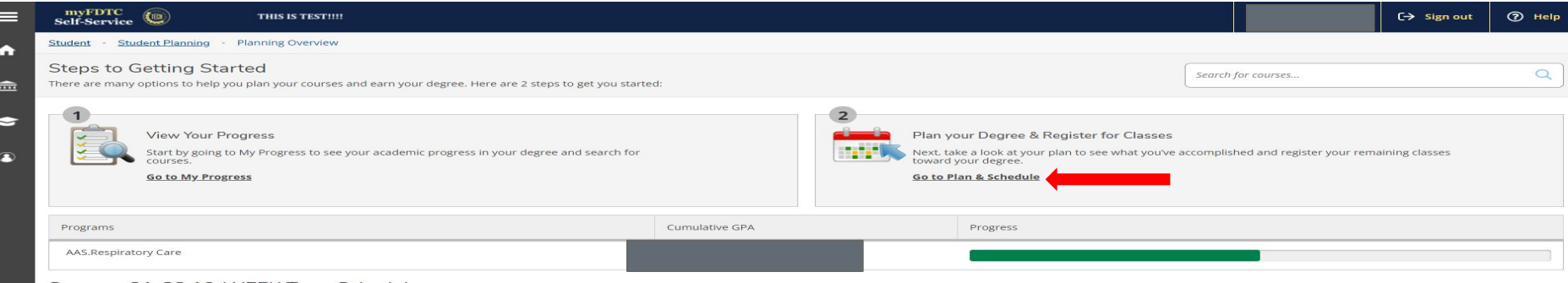

#### Summer 21-22 10-WEEK Term Schedule

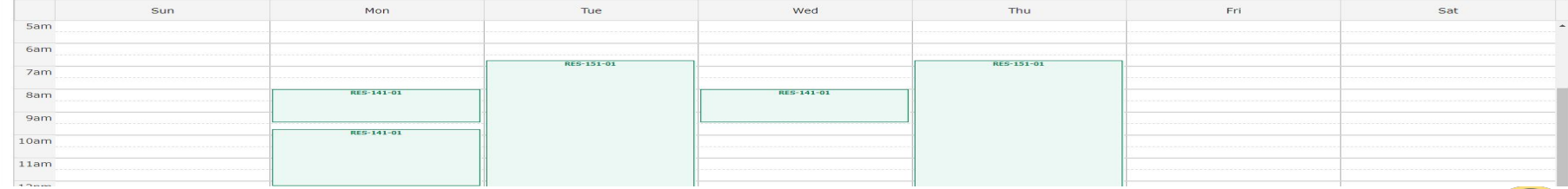

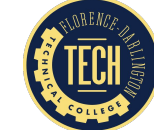

# HOW TO LOCATE COURSES

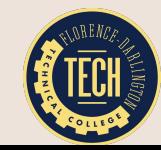

# REGISTRATION: STEP THREE

Next, you have two options:

- 1. Search for your courses using the course code (i.e. BIO, SPC, ENG, PSY) **OR**
- 2. View your course plan to identify the required curriculum courses

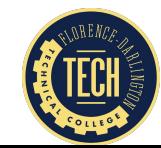

To search for courses, enter the course code in the search box and click the search icon  $Q$ 

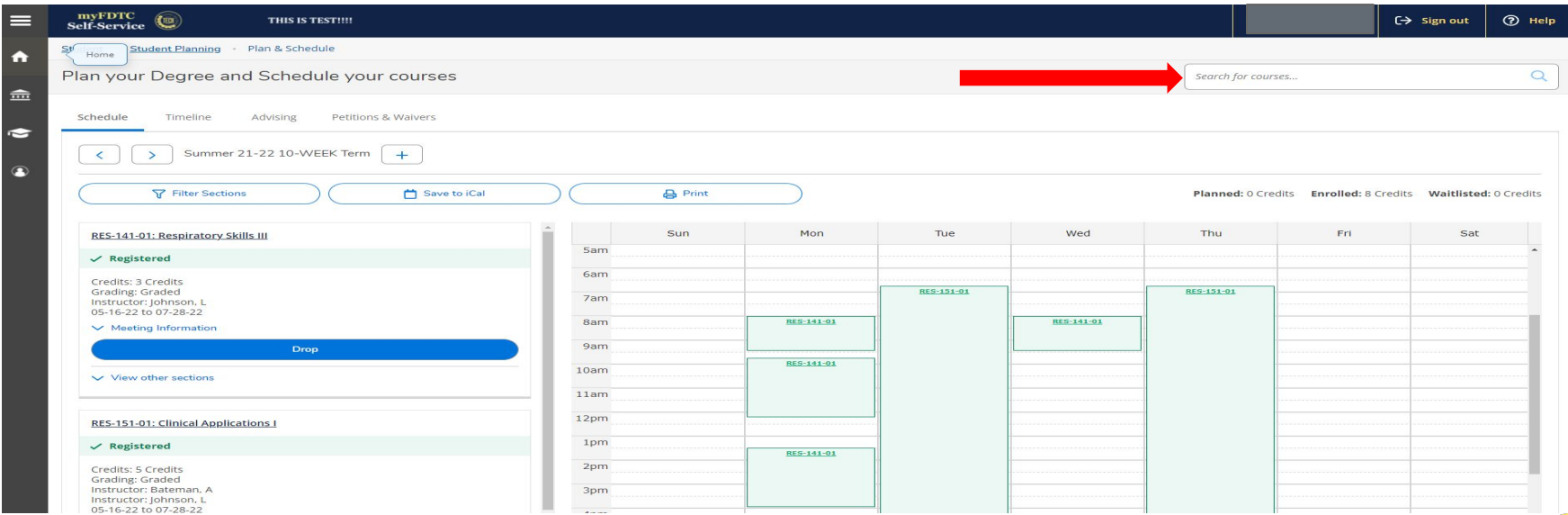

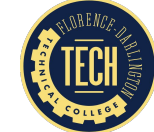

#### Next, locate your course and click "View Available Sections"

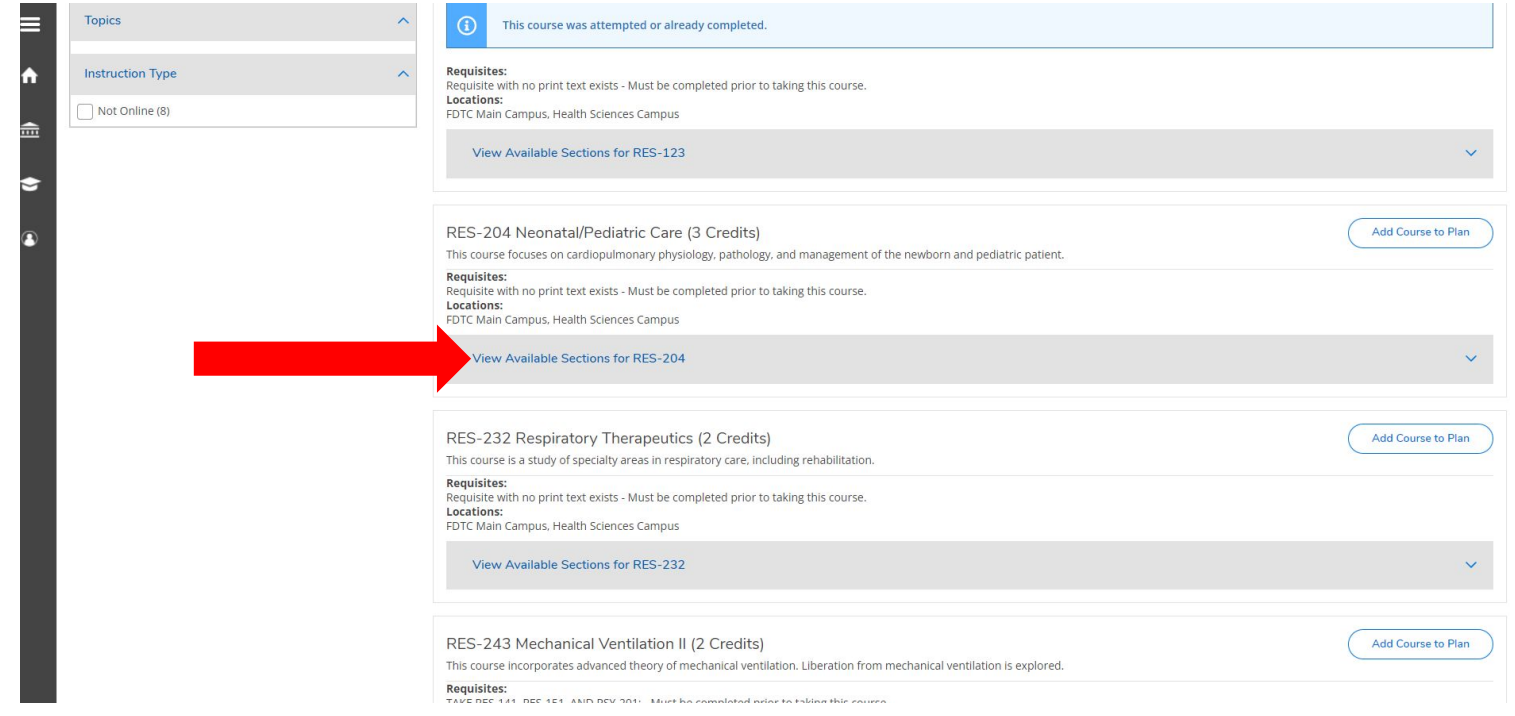

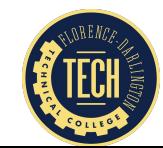

#### After identifying your desired section, click "Add Section to Schedule"

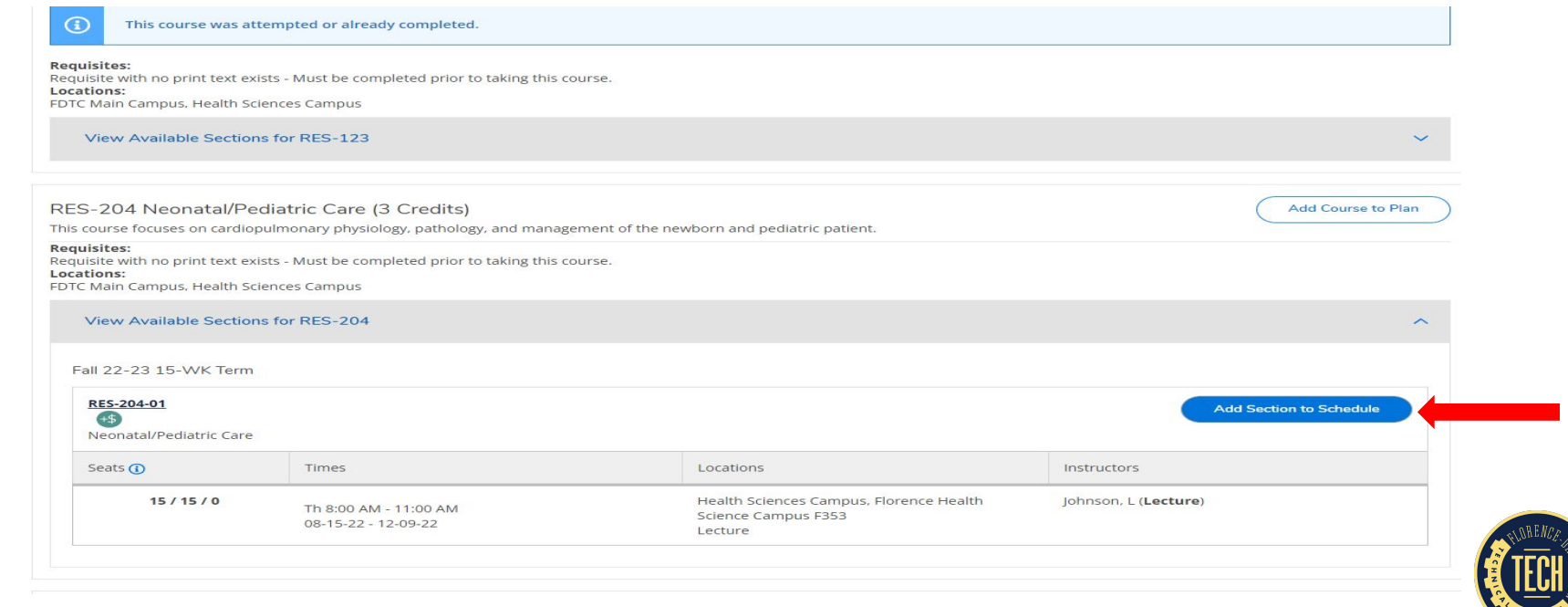

#### Next, click "Add Section"

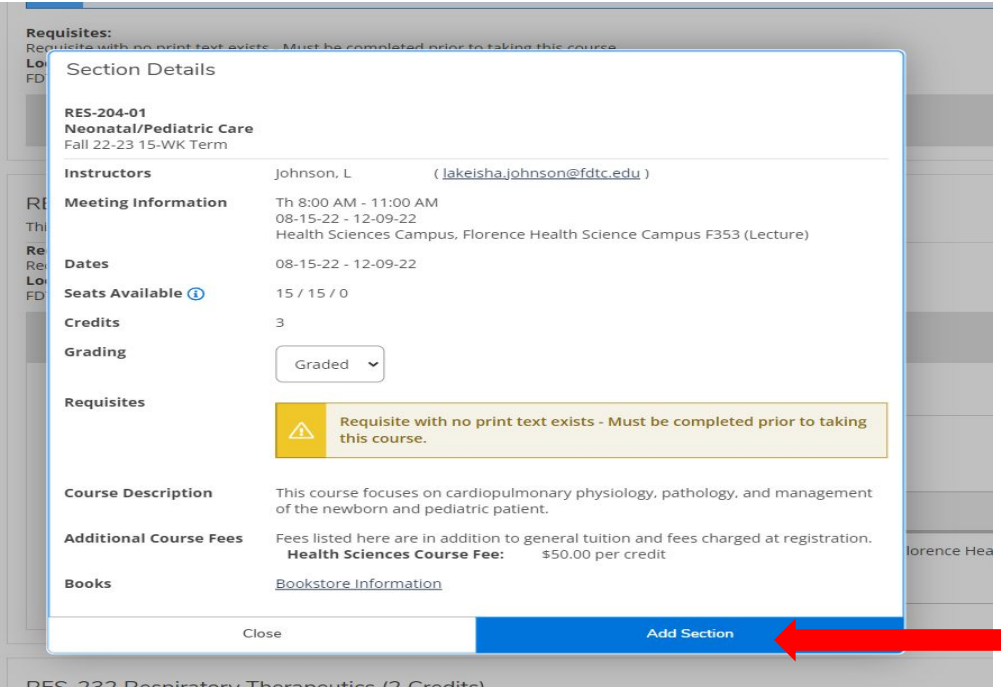

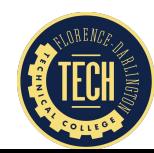

Click "Student Planning" and select "My Progress" from the dropdown list

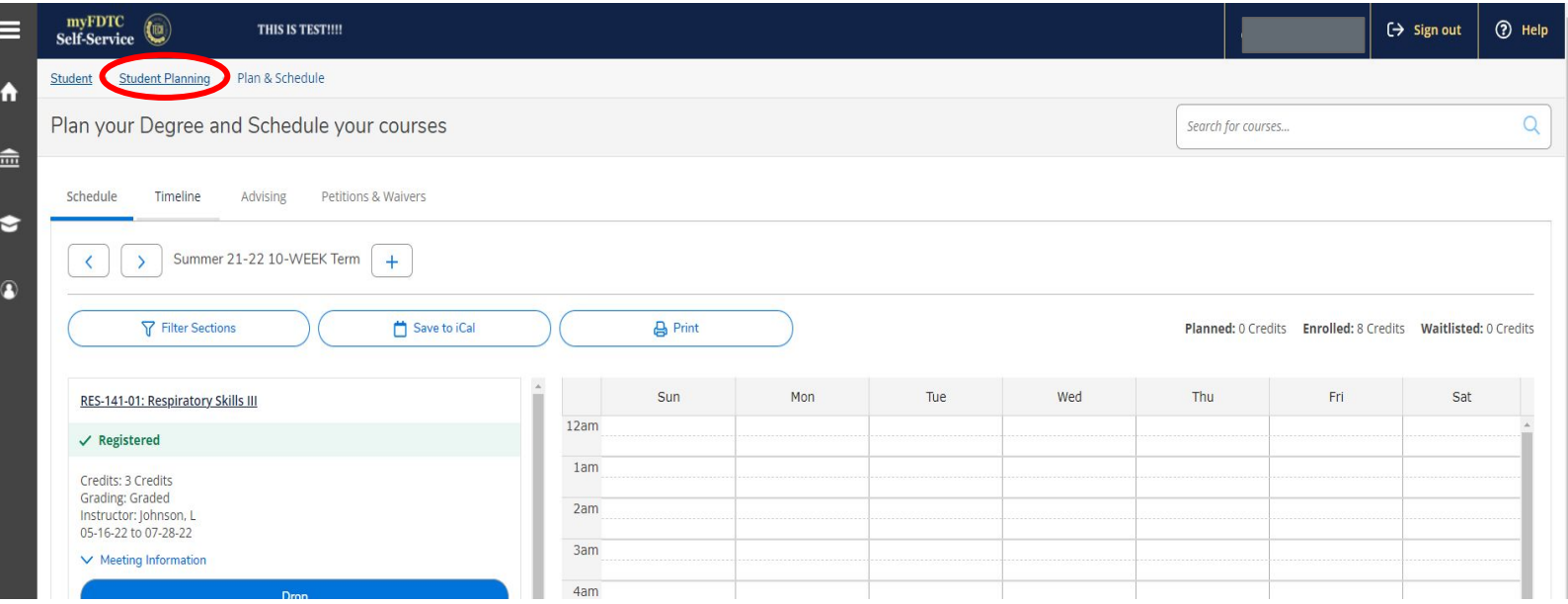

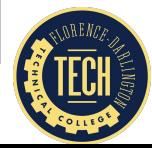

#### Next, locate the course in the course plan and click on it

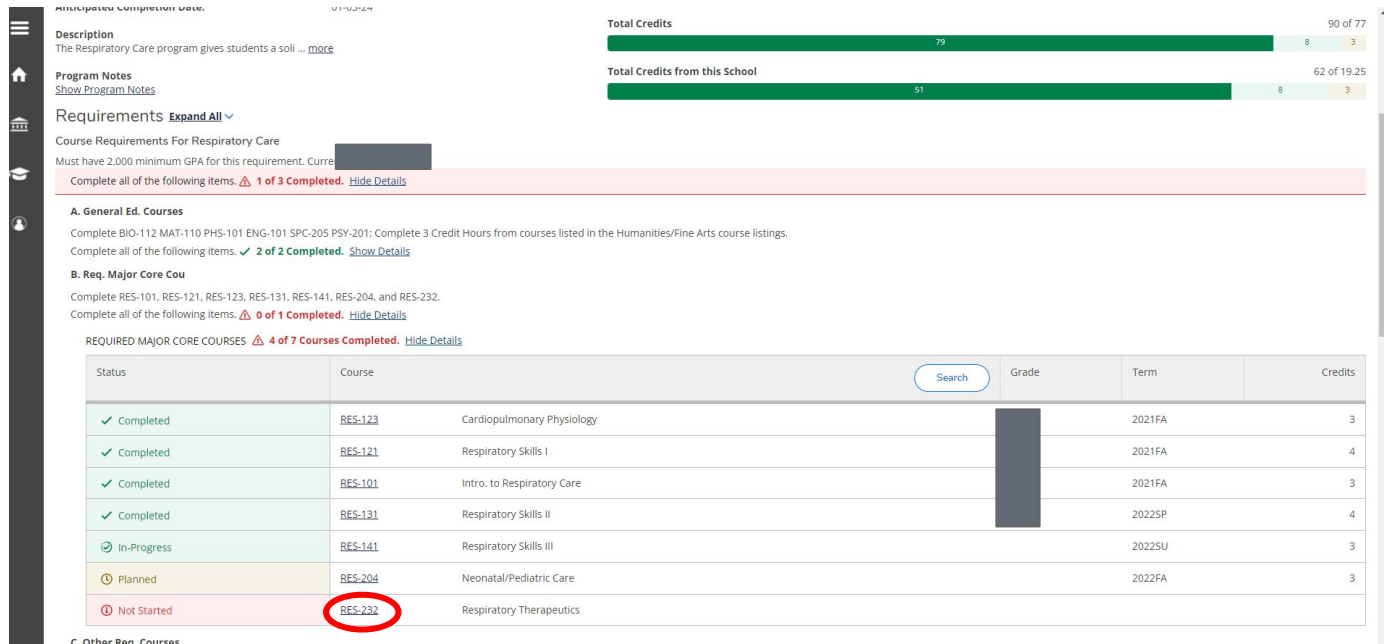

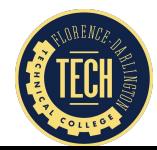

111 DEC 1EN DEC 1E1 DEC 330 DEC 341 DEC 349 DEC 346 DEC 340 DEC 351 ANAIDEC

#### Next, click **"View Available Sections"**

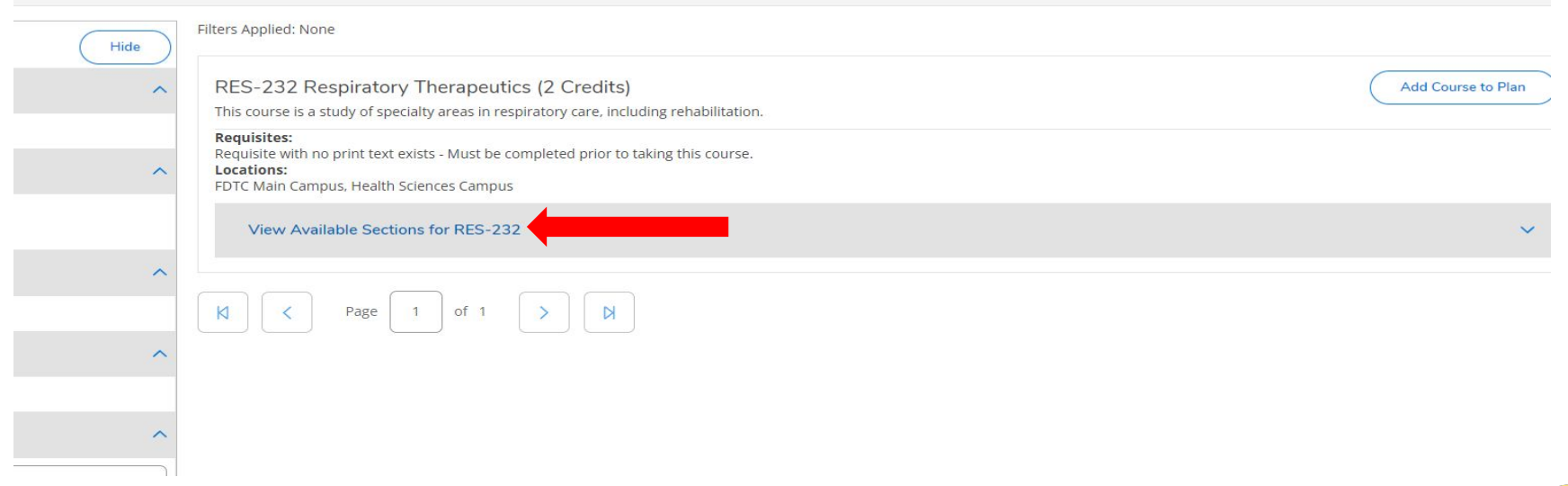

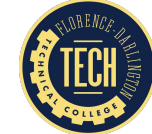

#### Next, click **"Add Section to Schedule"**

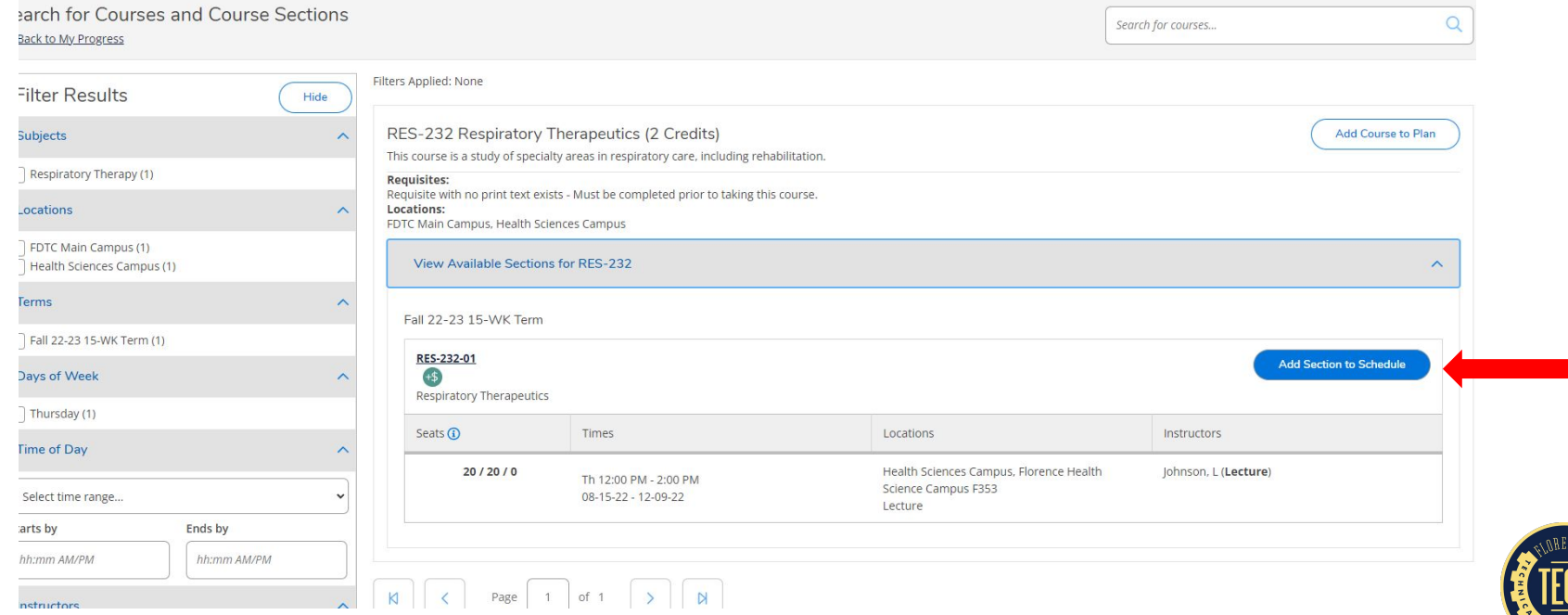

#### Next, click **"Add Section"**

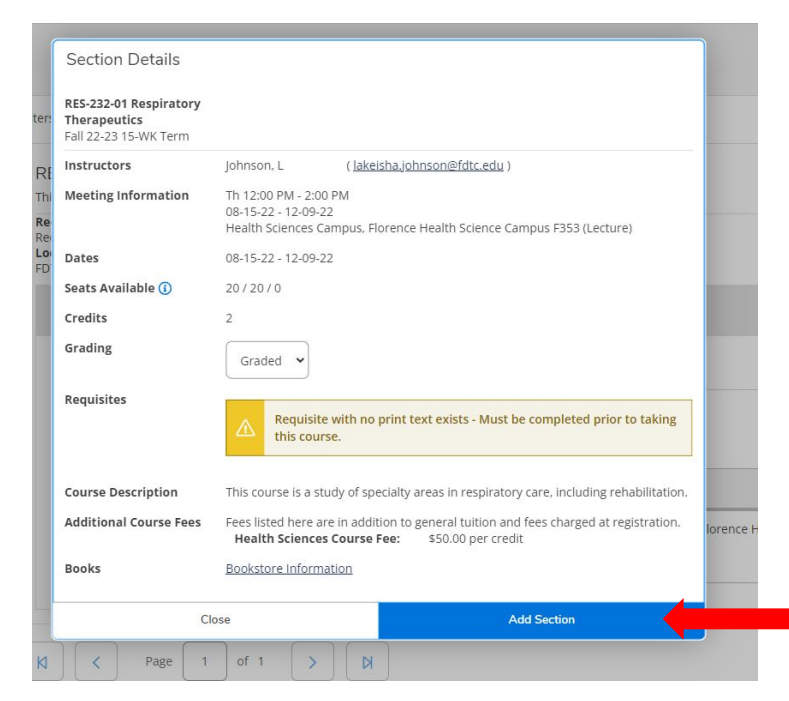

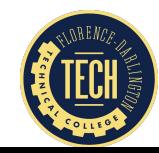

# COMPLETING YOUR REGISTRATION

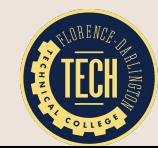

# REGISTRATION: STEP FOUR

### Next, click **"Student"** and choose **"Student Planning"** from the dropdown list

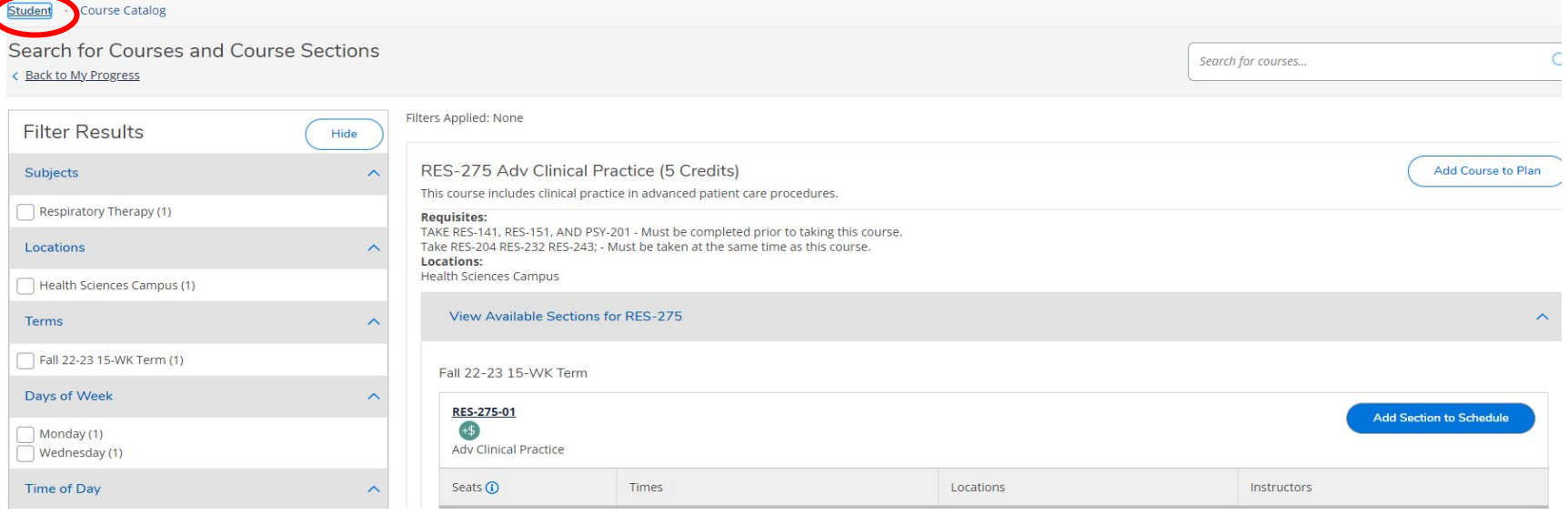

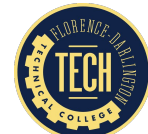

# REGISTRATION: STEP SIX

#### Next, click **"Go to Plan & Schedule"**

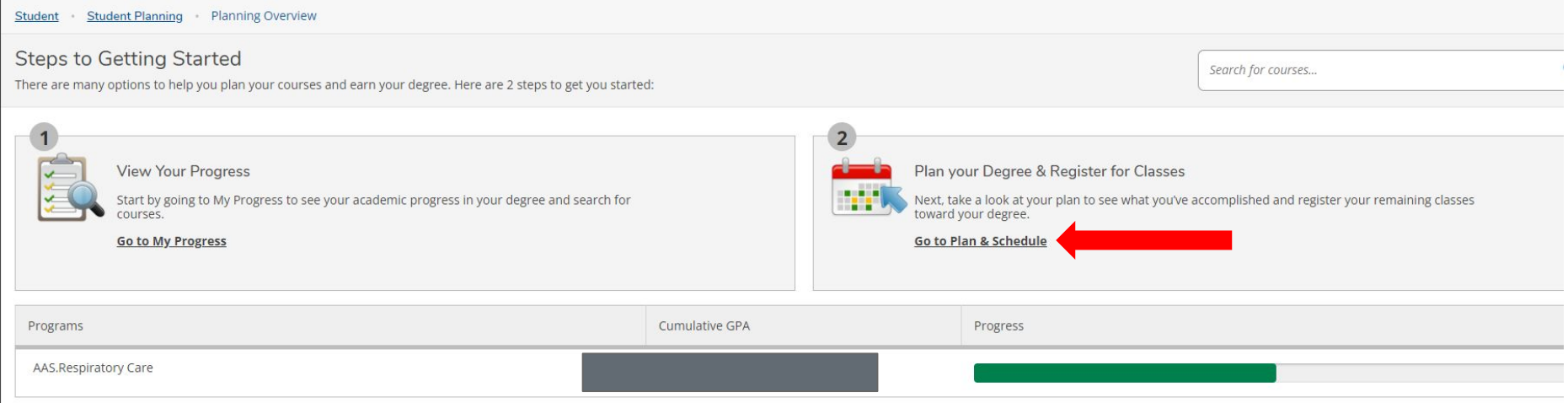

Summer 21-22 10-WEEK Term Schedule

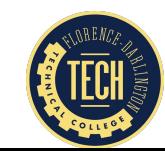

### REGISTRATION: STEP SEVEN

#### Next, scroll over to the appropriate semester

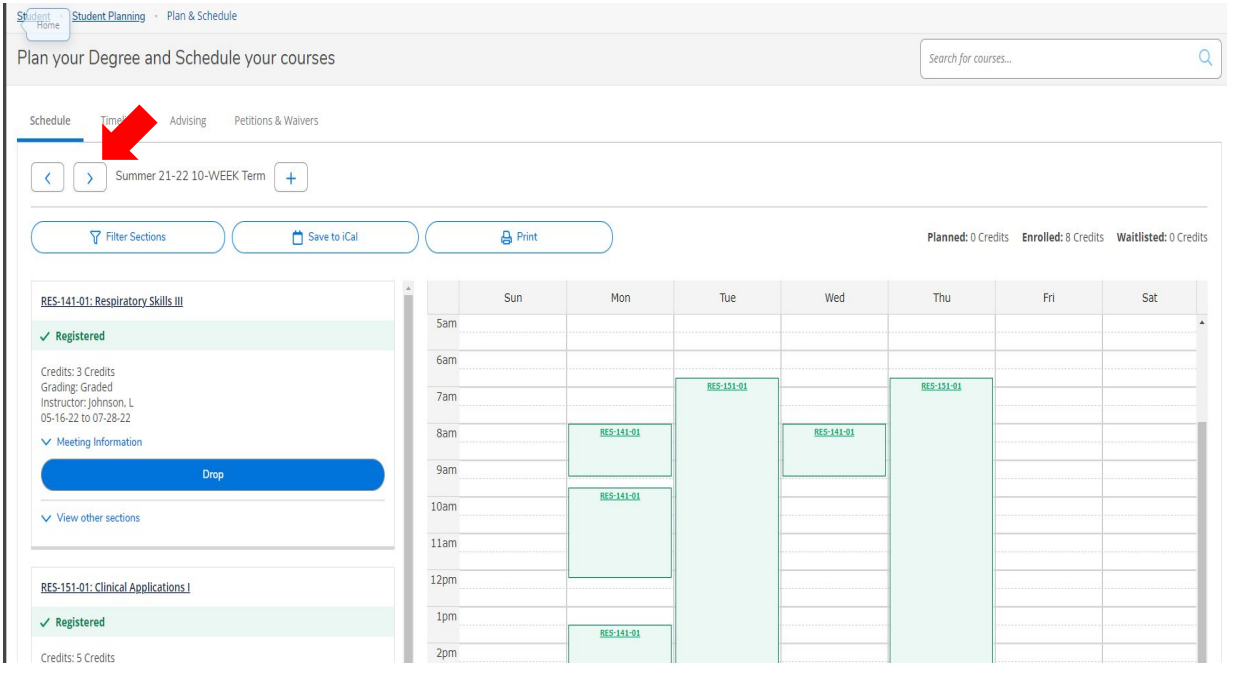

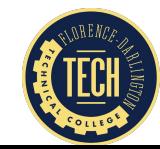

## REGISTRATION: STEP EIGHT

#### Next, click **"Register Now"**

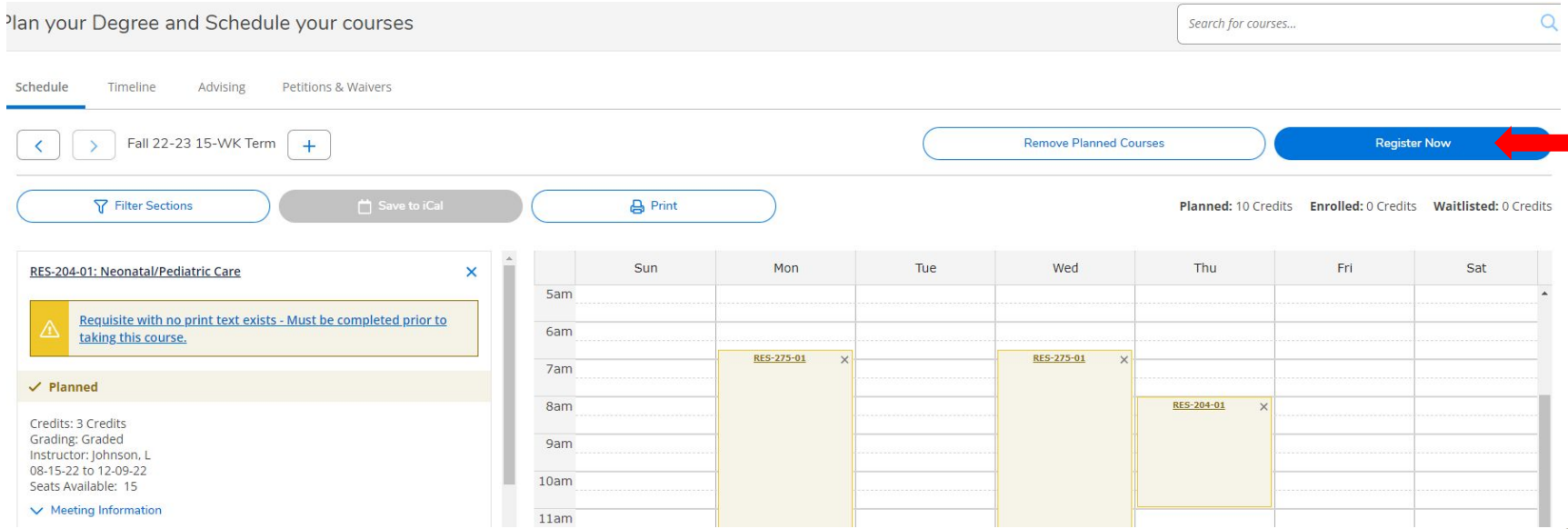

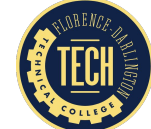

# HOW TO REMOVE A CLASS IF YOU MAKE A MISTAKE

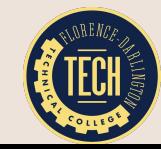

# COURSE REMOVAL: STEP ONE

#### Click the **"x"** by the course title

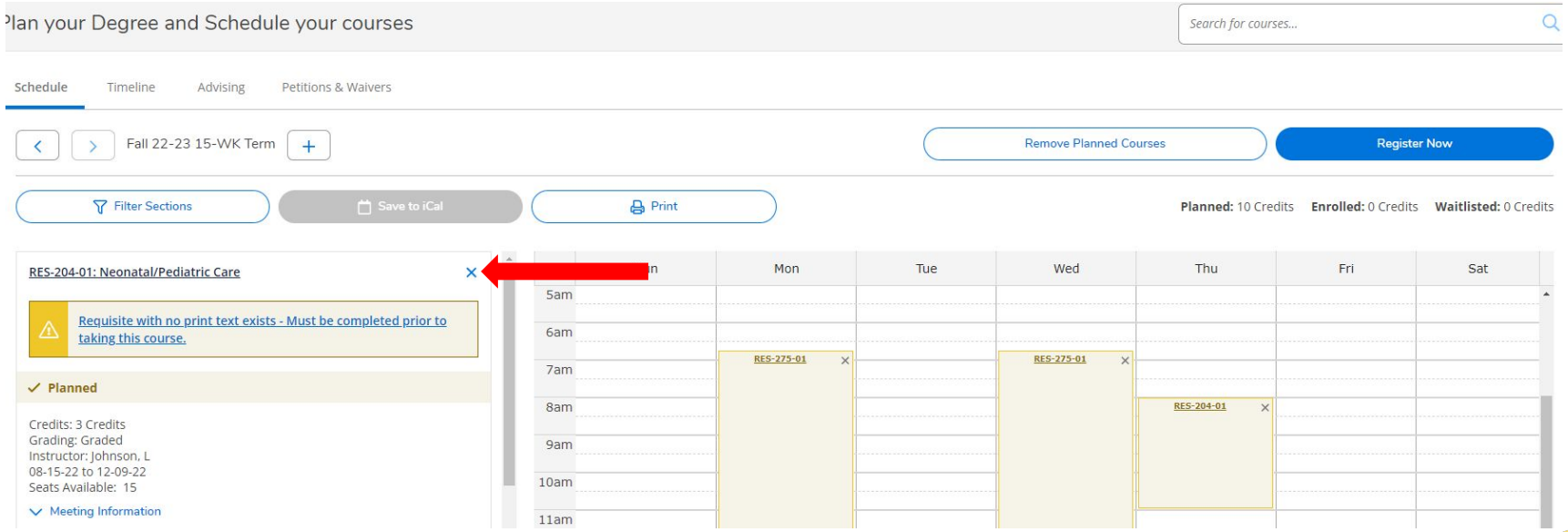

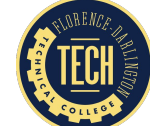

# COURSE REMOVAL: STEP TWO

#### Next, click **"Remove"**

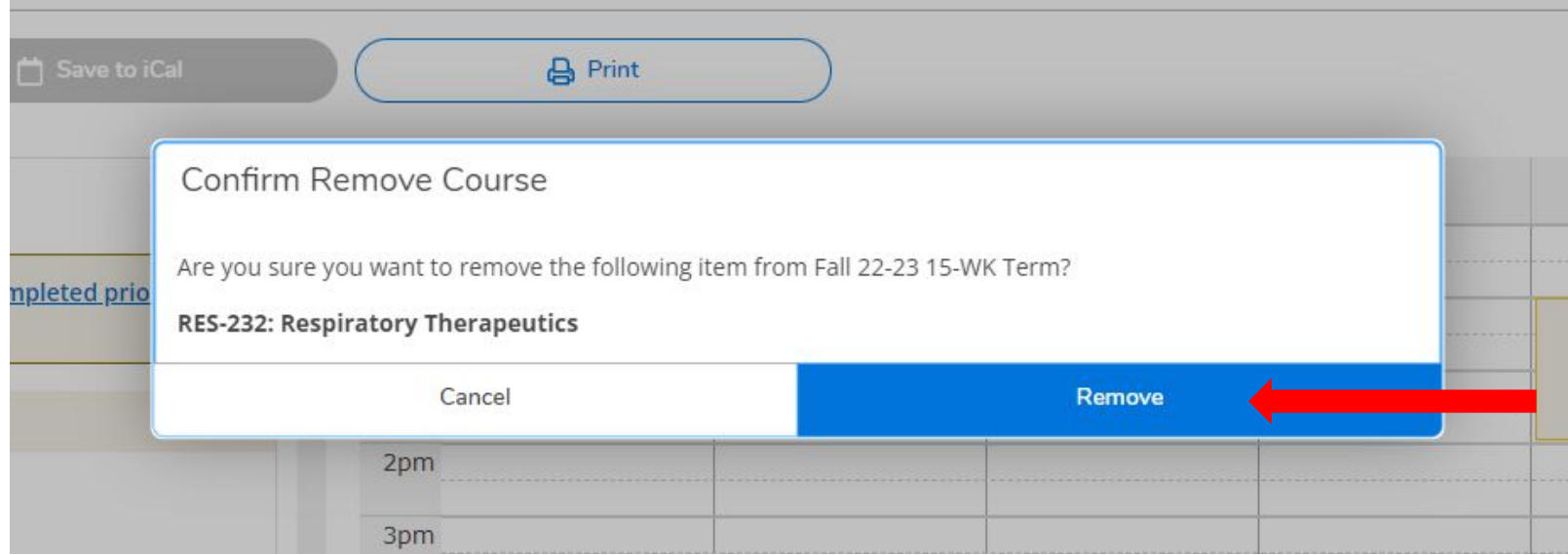

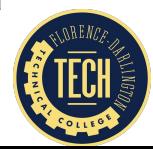